#### **Medicaid Advisory Hospital Group**

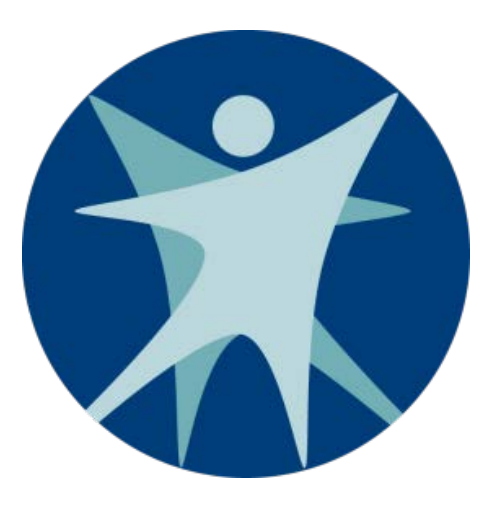

#### Division of Medicaid Services Bureau of Rate Setting

#### June 25, 2019

Wisconsin Department of Health Services

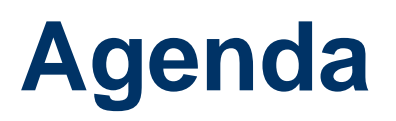

- 1. Introduction and Welcome
- 2. Hospital Payment Rate Year 2020 Updates
- 3. Potentially Preventable Readmissions
- 4. DSH Audit
- 5. Additional Updates
- 6. Questions
- 7. Adjournment

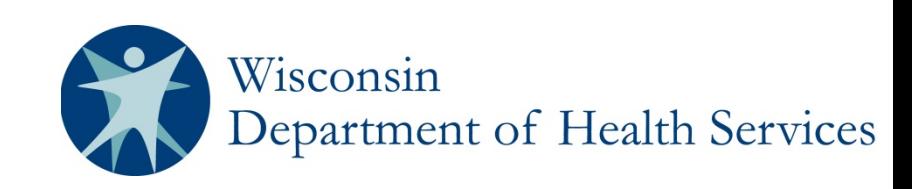

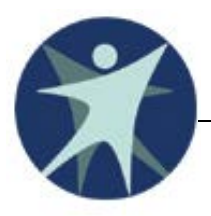

#### **Hospital Payment Rate Year 2020 Updates**

- Model claims data extraction for rate setting purposes occurred week of March 27, 2019
- CMS HCRIS released by 03/31/2019 reflects the most currently available cost reports
- **O** Grouper versions updates:
	- **APR DRG v36**
	- $EAPG V3.14$

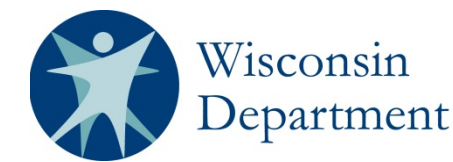

 $\Box$  APR DRG v36 - Handout #1 No new or retired DRGs

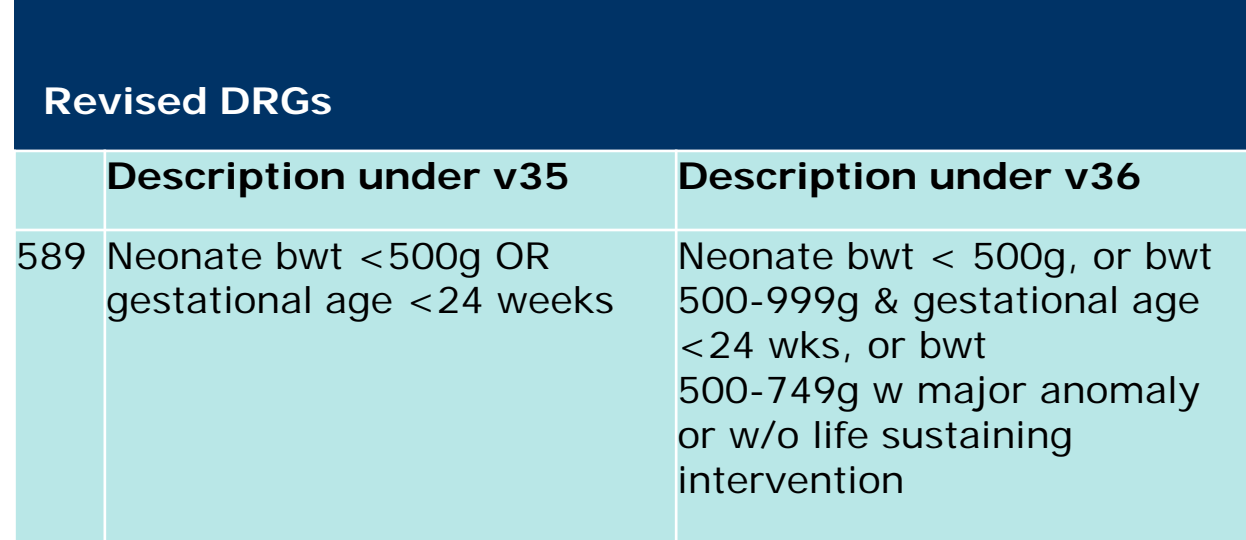

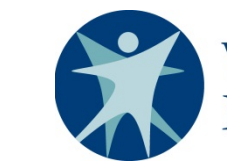

Wisconsin Department of Health Services

 $\Box$  EAPG v3.14 - Handout  $#2$ 

- 44 newly added EAPG codes
- 40 Deleted EAPG codes

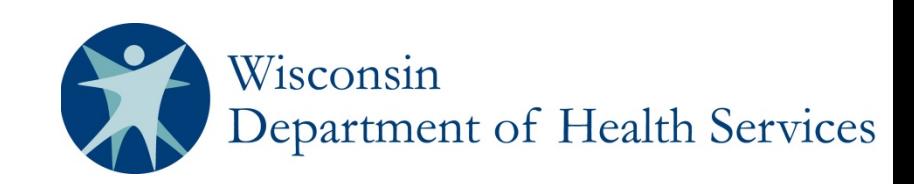

# **APR – DRG v36 CMI Normalization**

- Goal To adjust for large changes in 3M's v35 to v36 APR DRG weights and to avoid large shifts in payments
- □ Reasons for changes in weights
	- First data set composed of ICD 10 only claims
	- Changes in hospital utilization, charges and cost in 3M dataset
	- Changes in distribution between SOI 1/2 versus 3/4
- Solution Calculate a normalization factor that will be applied to 3M's v36 APR DRG weights Wisconsin 7

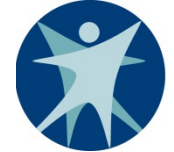

### **APR – DRG v36 CMI Normalization**

#### Calculation of Normalization Factor

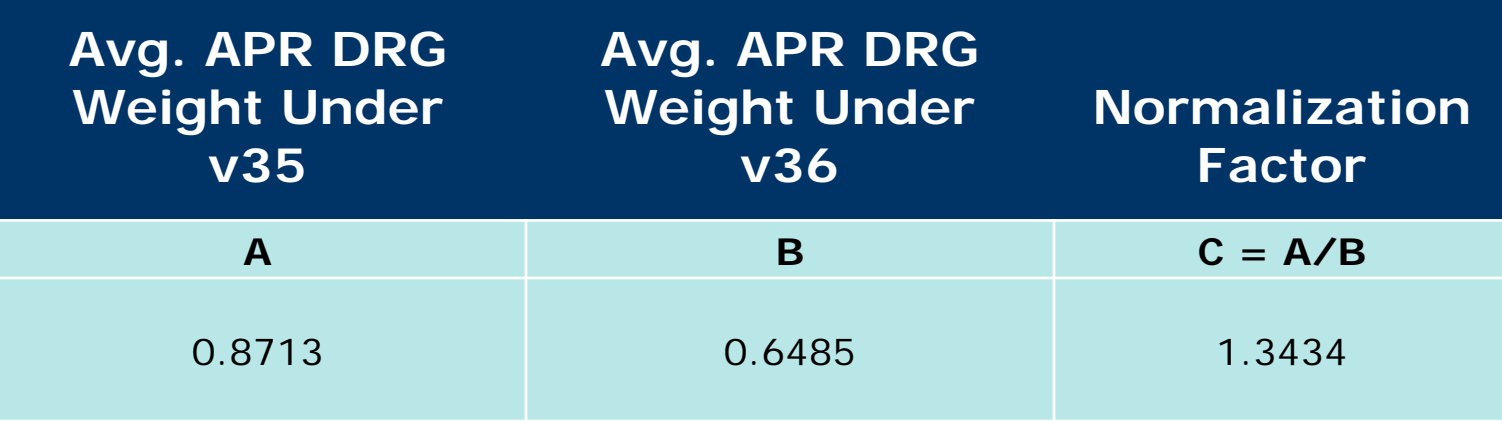

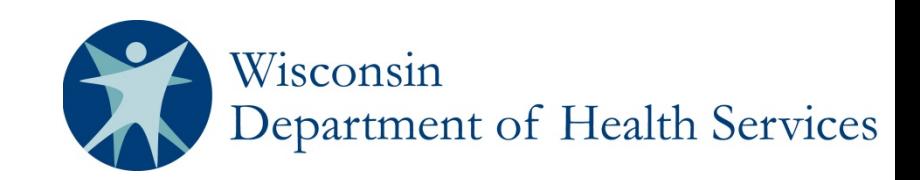

- Cost to Charge Ratio (CCR) and Wage Index - Handout #3
	- CCR Methodology unchanged
	- **Provider-specific file used for CCRs**
	- CMS final rule used for wage index, reflecting all adjustments including reclassification
- Wage Index assignment for out of state border status hospitals updated
	- Historically, border hospitals received the state-wide wage index for the state in which the provider is physically located
	- Going forward, border status hospitals will receive an individually-applied wage index based on CMS public use files Wisconsin

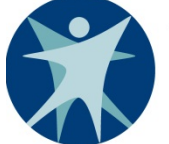

epartment of Health Services

- Rate Year 2020 HCRIS Cost Report and GME Add-On Percentage – Handout  $#6$ and Handout #7
	- Handout includes all cost reports used in rate year 2020
	- GME methodology unchanged
	- Handout reflects GME cost as a percentage of total cost (% GME)

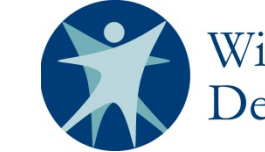

Wisconsin epartment of Health Services

- Revenue Code Crosswalks Handout #4 and Handout #5
	- Methodology unchanged
	- Medicare-based cost center grouping with additional logic for Medicaid NICU grouping

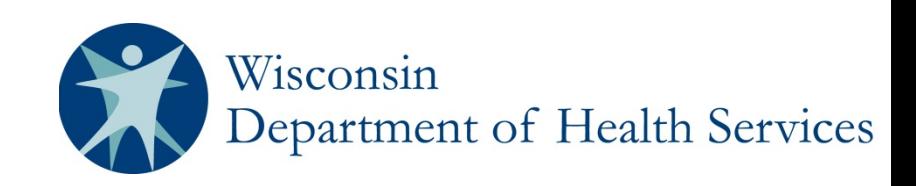

Development of 2020 rates is ongoing

- Standard rate year review items include:
	- **Inpatient outlier payment parameters** (including trimpoint and thresholds)
	- **Policy adjustors**
	- Border status for non-acute care hospitals (Psych, Rehab, LTAC)
	- **Use of normalized national weights**
- Target Rate Setting Timeline

■ August/September 2019

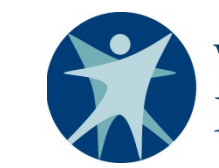

Wisconsin tment of Health Services

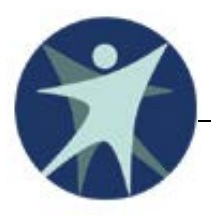

### **Potentially Preventable Readmissions (PPR) Dashboard**

#### **Potentially Preventable Readmissions**

 MY2018 results currently under review **Final results will be based on data pulled in** July 2019

- Measurement year 2019 uses:
	- $\blacksquare$  FFY 2017 benchmark at 92.5%
	- Withhold amount at 3.0%
- MY2020 parameters under review

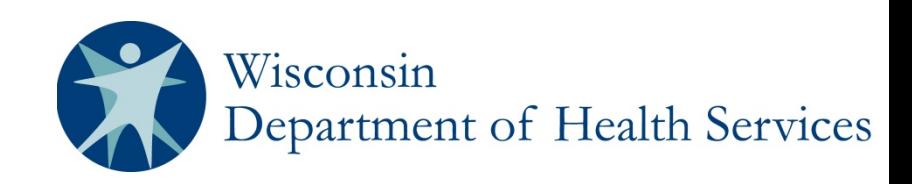

### **Potentially Preventable Readmissions**

- Providers have access to the Potentially Preventable Readmissions (PPR) online dashboard
- Interactive dashboard contains:
	- **Periods:**

 FFY 2016 FFY 2017 CY 2018 CY 2019, Q1

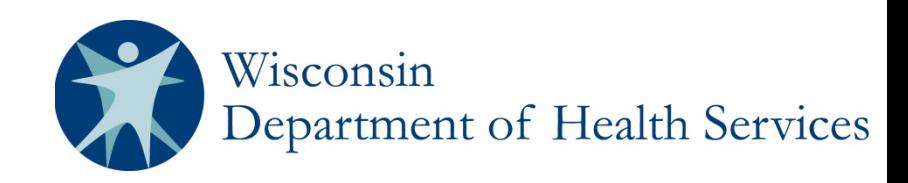

#### **PPR Dashboard**

Registration and Access Process:

- 1. Register using registration link
- 2. Post-registration DHS approves or denies registrants
- 3. Navigant creates an account for each approved user and sends out user login credentials via an encrypted email
- 4. New user enrolls and changes password
- 5. User now has access to interactive dashboard

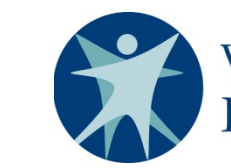

# **PPR Dashboard Access- Registration**

- 1) Register using the link below
	- Only one account will be allowed per hospital/HMO
	- Registration Link: [https://navigantmarketing.co1.qualtrics.com/jfe/form/SV\\_6P73Ltf9FVLVZg9](https://navigantmarketing.co1.qualtrics.com/jfe/form/SV_6P73Ltf9FVLVZg9)

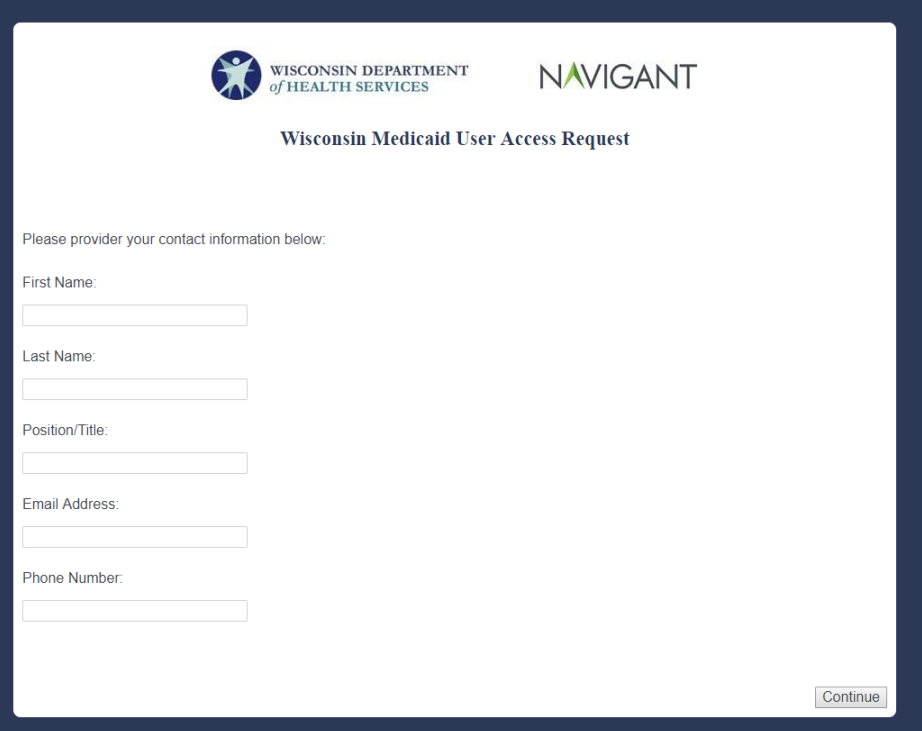

*\*First screen of registration*

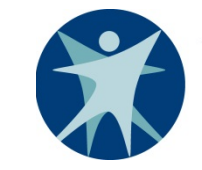

Wisconsin Department of Health Services

# **PPR Dashboard Access- Encrypted Email**

2) Upon state approval, you will receive an encrypted email with a username and password

3) After clicking the link in the encrypted email, you will be required to sign up for Navigant's secure portal in order to view your username and password

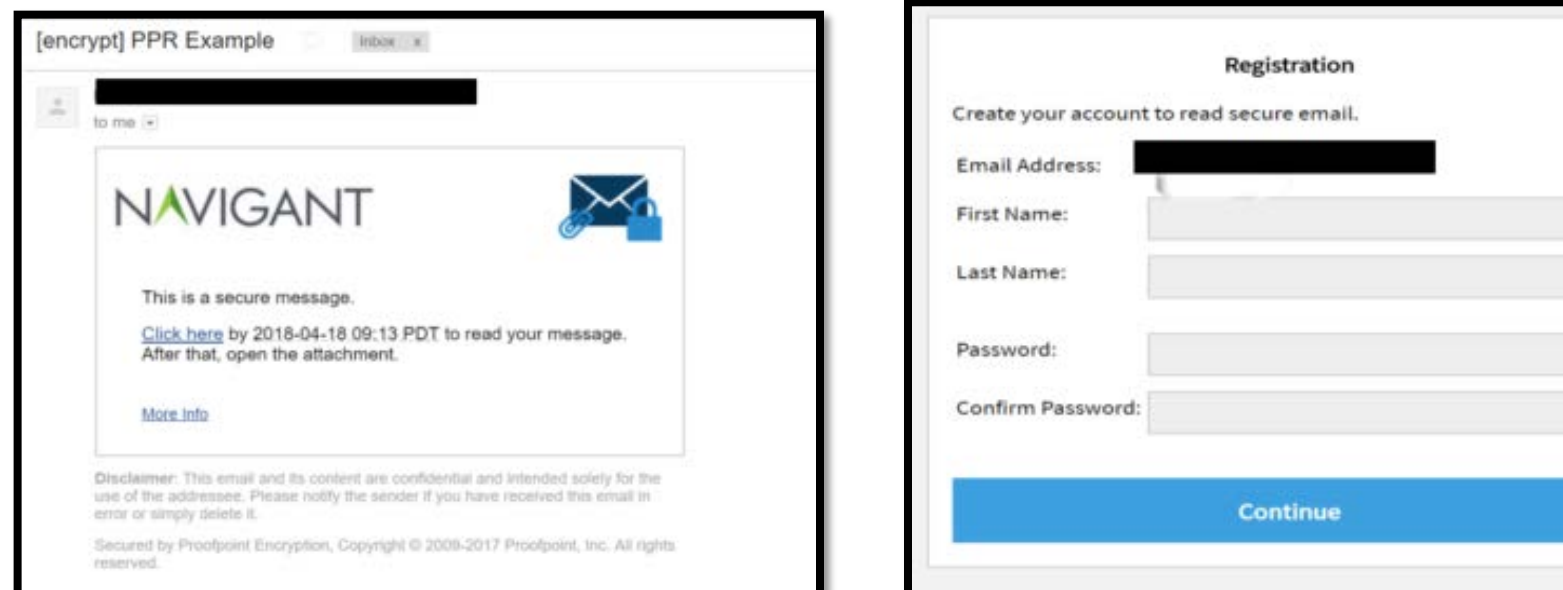

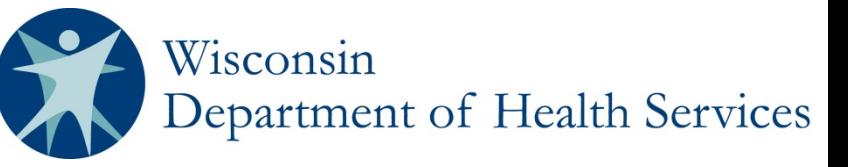

# **PPR Dashboard Access- Initial Login**

4) The formerly encrypted email will contain your username and password as well as a link to access the dashboard

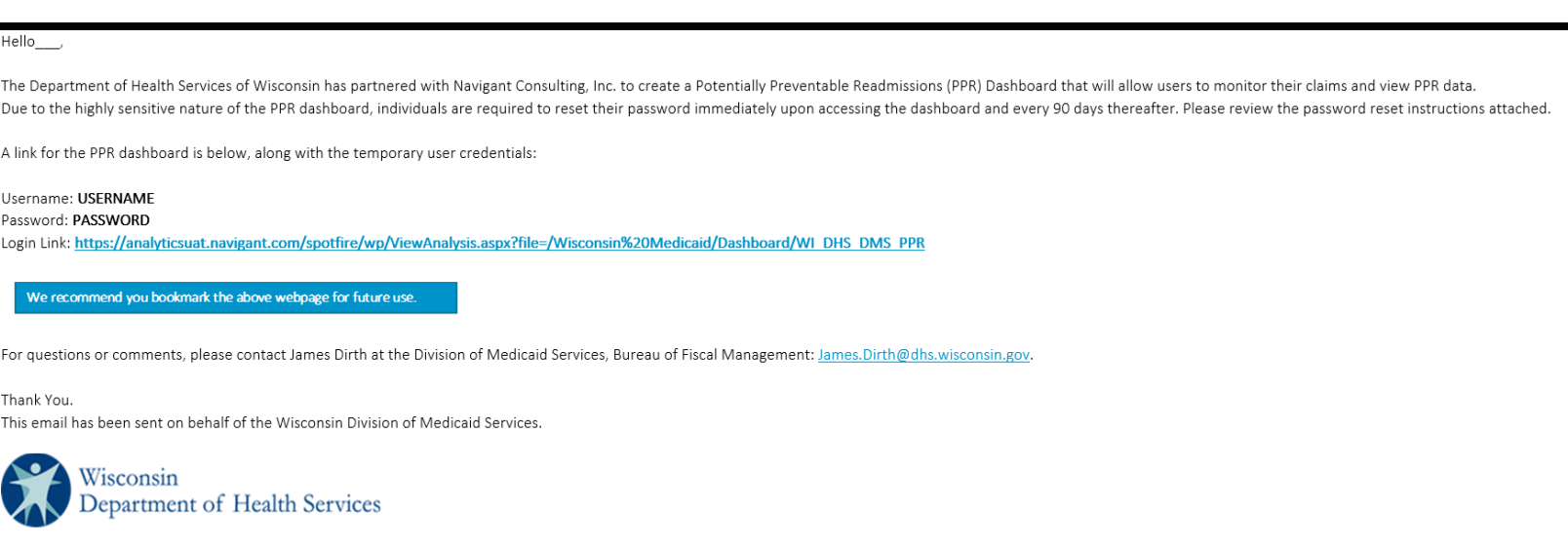

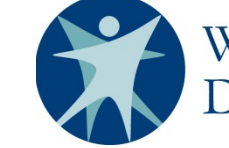

# **PPR Dashboard Access- Initial Login**

5) Navigate to the dashboard login with your username and password and log in

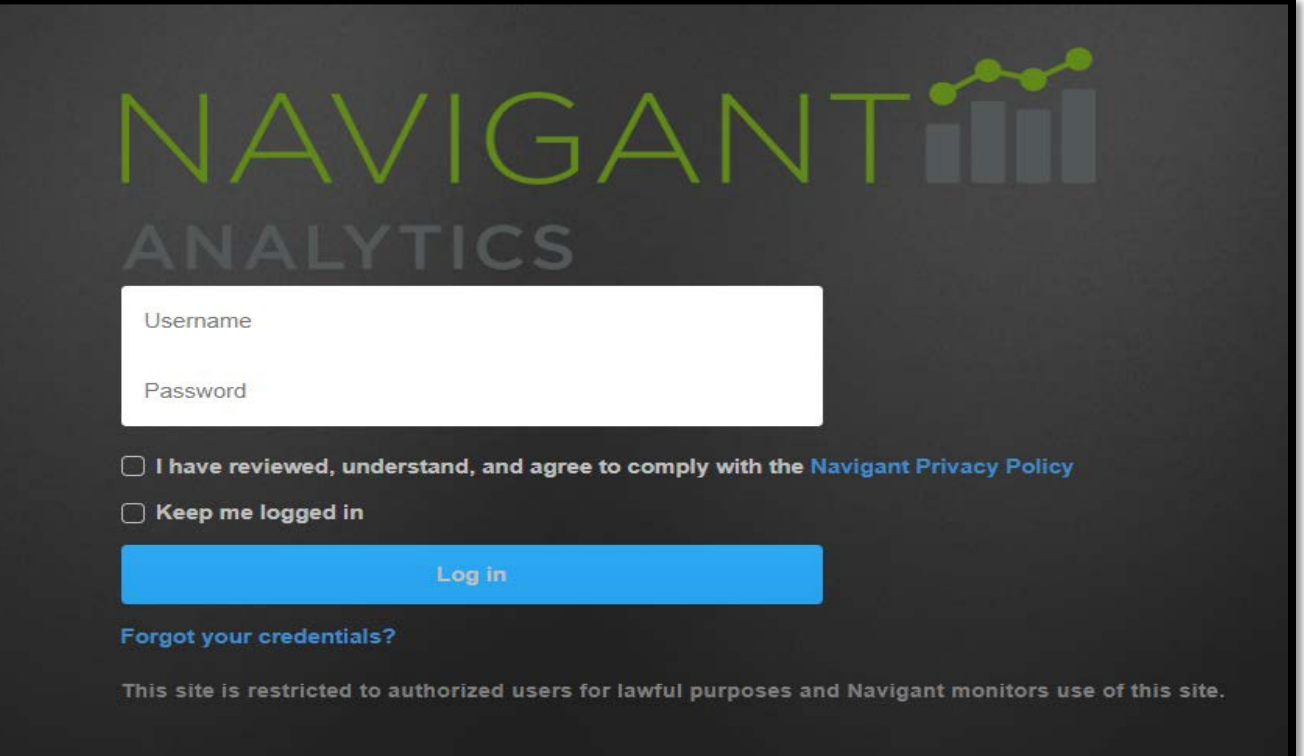

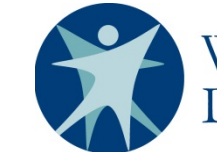

Wisconsin Department of Health Services

# **PPR Dashboard Access- Enrollment**

#### 6) You must enroll in a password management portal

• Link: [https://www.ureset.com/uReset.Web](https://www.ureset.com/uReset.Web/NCI.LOCAL/Wizard/Enroll) [/NCI.LOCAL/Wizard/Enroll](https://www.ureset.com/uReset.Web/NCI.LOCAL/Wizard/Enroll)

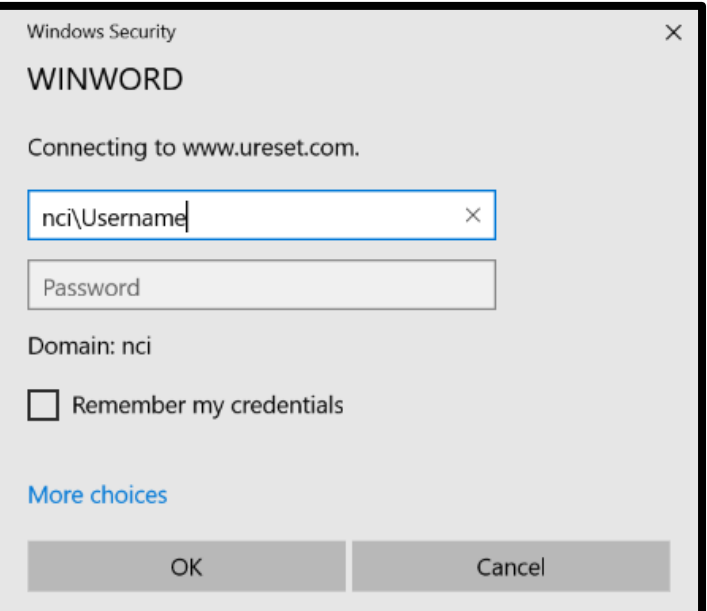

7) After entering your username/password you will be brought to a portal to enroll and change your password

![](_page_20_Picture_51.jpeg)

![](_page_20_Picture_6.jpeg)

# **PPR Dashboard Access- Password Change**

8) After completing the enrollment steps and waiting 24 hours, you will enter your credentials

• Link:

[https://www.ureset.com/uReset.](https://www.ureset.com/uReset.Web/NCI.LOCAL/Wizard/Reset) [Web/NCI.LOCAL/Wizard/Reset](https://www.ureset.com/uReset.Web/NCI.LOCAL/Wizard/Reset)

![](_page_21_Picture_51.jpeg)

9) You will then be brought to a page to change your password

![](_page_21_Picture_52.jpeg)

![](_page_21_Picture_7.jpeg)

### **PPR Dashboard Access- Read Me**

10) After logging on to the PPR dashboard, a "Read Me" tab will contain information on changing your password or resetting it (Handout #7)

![](_page_22_Picture_27.jpeg)

![](_page_22_Picture_3.jpeg)

*Also available as downloadable PDF*

# **PPR Dashboard Access- Initial Login**

11) When using the dashboard you will need to select filter options to review data

![](_page_23_Figure_2.jpeg)

![](_page_23_Picture_3.jpeg)

## **PPR Dashboard FAQ**

- Troubleshooting FAQ:
	- Confirm that your organization does not block the PPR Dashboard website
	- Save username and password in a secure and safe place
	- Bookmark dashboard login page
	- **Password must be changed every 90 days**
	- In order for data to populate, you must select a time period filter (see previous slides)

![](_page_24_Picture_7.jpeg)

### **PPR Dashboard Schedule**

#### Data delivery schedule (P4P Guide)

![](_page_25_Picture_57.jpeg)

![](_page_25_Picture_3.jpeg)

![](_page_26_Picture_0.jpeg)

#### **DSH Audit**

# **DSH Audit**

#### SFY16 audit in process

- **Myers and Stauffer is currently completing** acceptability checks on provider submissions
- **Examination results will be communicated to** hospitals in August and September

#### SFY17 audit timeline

**Plan to send out the surveys and data earlier** This calendar year rather than early next year

![](_page_27_Picture_6.jpeg)

![](_page_28_Picture_0.jpeg)

#### **Additional Updates**

# **Additional Updates**

Access Payments:

- SFY 2020 access payments are currently being modeled
- **DHS** is planning to implement the new SFY 2020 access payments on July 1st or very shortly after to avoid or minimize retro adjustments

![](_page_29_Picture_4.jpeg)

# **Additional Updates**

 State Budget 19-21 FY11-13 OP Lab Settlements

- **Notices to be sent to hospitals soon**
- Net payment: \$657,619.90
- LARC payment rate
	- Plan to update on January 1, 2020
		- Current rate: \$721.87
		- New rate: \$859.80

![](_page_30_Picture_8.jpeg)

![](_page_31_Picture_0.jpeg)

#### **Questions**

#### **Questions**

All questions can be sent by email to: [DHSDMSBRS@dhs.Wisconsin.gov](mailto:DHSDHCAABFM@dhs.Wisconsin.gov)

![](_page_32_Picture_2.jpeg)